## 請求書支払いの画面遷移(イメージ)

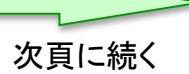

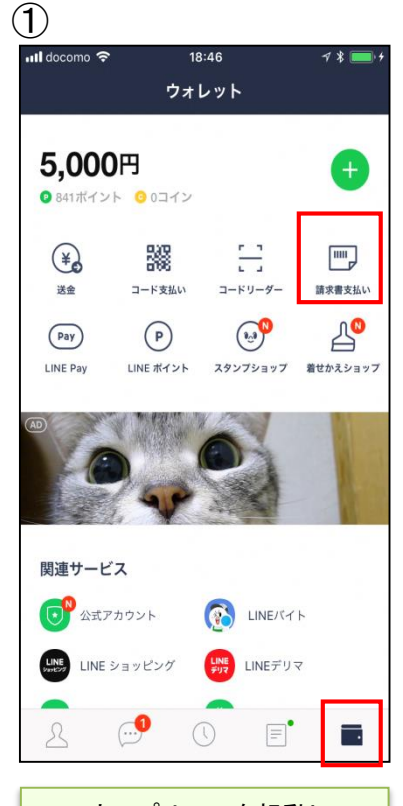

スマホアプリLINEを起動し、 右下の赤枠ボタンをタップす るとLINEウォレット画面へ移 行します。移行後、右上の 「請求書支払い」をタップしま す。

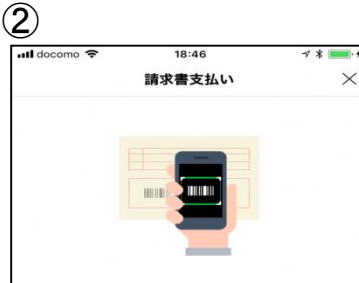

公共料金やショッピング代金などの請求書 (払込票)をコード リーダーで読み取り、LINE Pay残高で代金をお支払いになれ ます。

#### コードリーダーの使い方

Step.1

この画面の下にある[次へ]をタップしてコードリーダーを開き 、請求書のバーコードをスキャンします。

#### Step.2

スキャンした内容を確認して、問題なければ[決済]をタップし てお支払いください。

#### 注意事項

・請求書支払いはLINEポイント付与の対象外です。 ・請求書支払いでは、[決済履歴]に表示される履歴をもって領 収書に代えさせていただきます。 請求書支払いの完了後に誤って店舗でお支払いした場合、LI NE Payでは重複分を返金できませんのでご注意ください。 お支払い先によっては、50,000円以上の請求書支払いをご利

用いただけない場合があります。 手数料がお客さま負担の請求書の場合、お支払い時に下記の 手数料が加算されます。

お支払い金額が10,000円未満:64円 (税込) お支払い金額が10,000円以上:108円 (税込)

スマートフォンカメラの性能によっては、バーコードが読み 取れない場合があります。

請求書支払いがご利用になれない場合は、請求書に記載され ている店舗でお支払いください。

次へ

コードリーダーの使い方や 注意事項等を確認のうえ、 「次へ」をタップします。

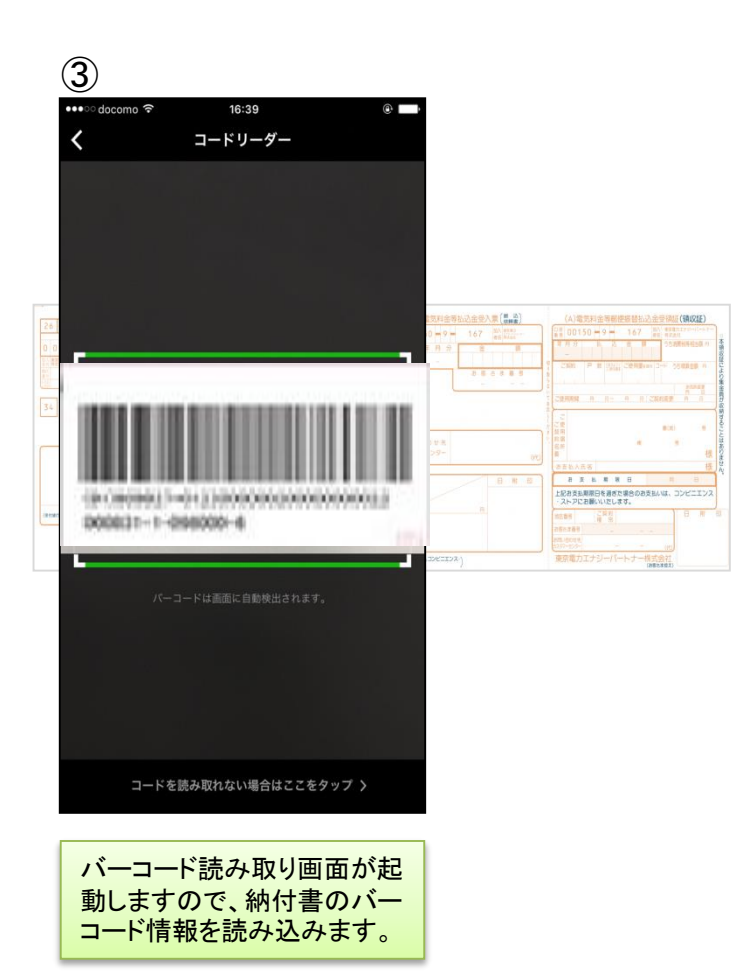

# 請求書支払いの画面遷移(イメージ)

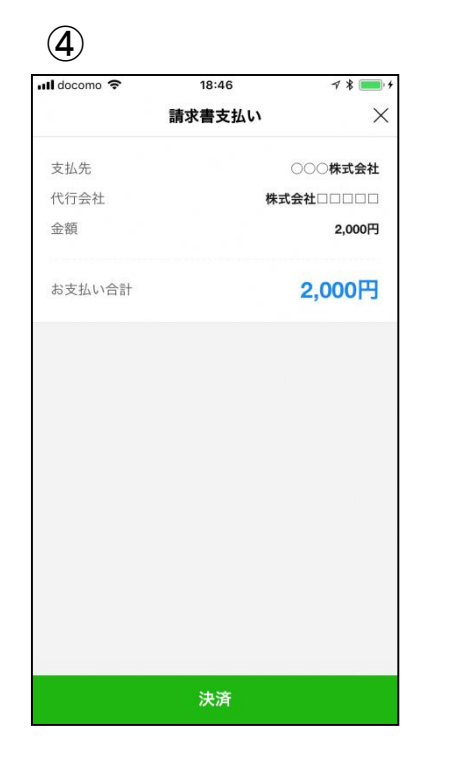

読み取りに成功しましたらお 支払金額等が表示されます。 内容を確認のうえ、「決済」を

タップします。

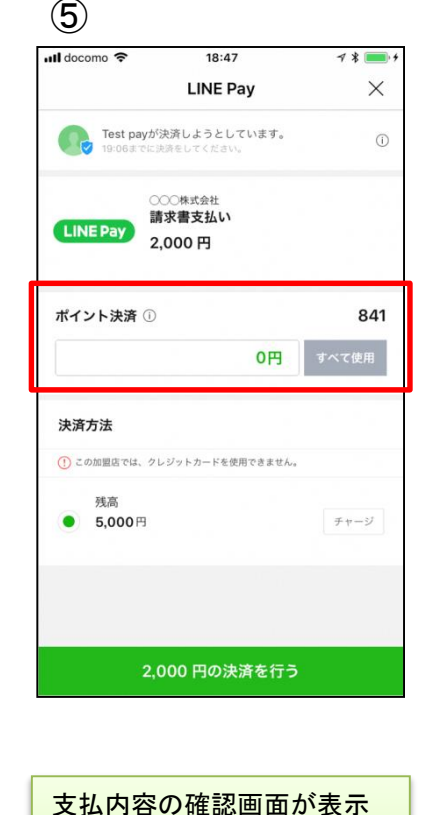

されますので、「○○円の決済

を行う」をタップします。 ※税公金をお支払いの場合、 赤枠内の表示はございません。

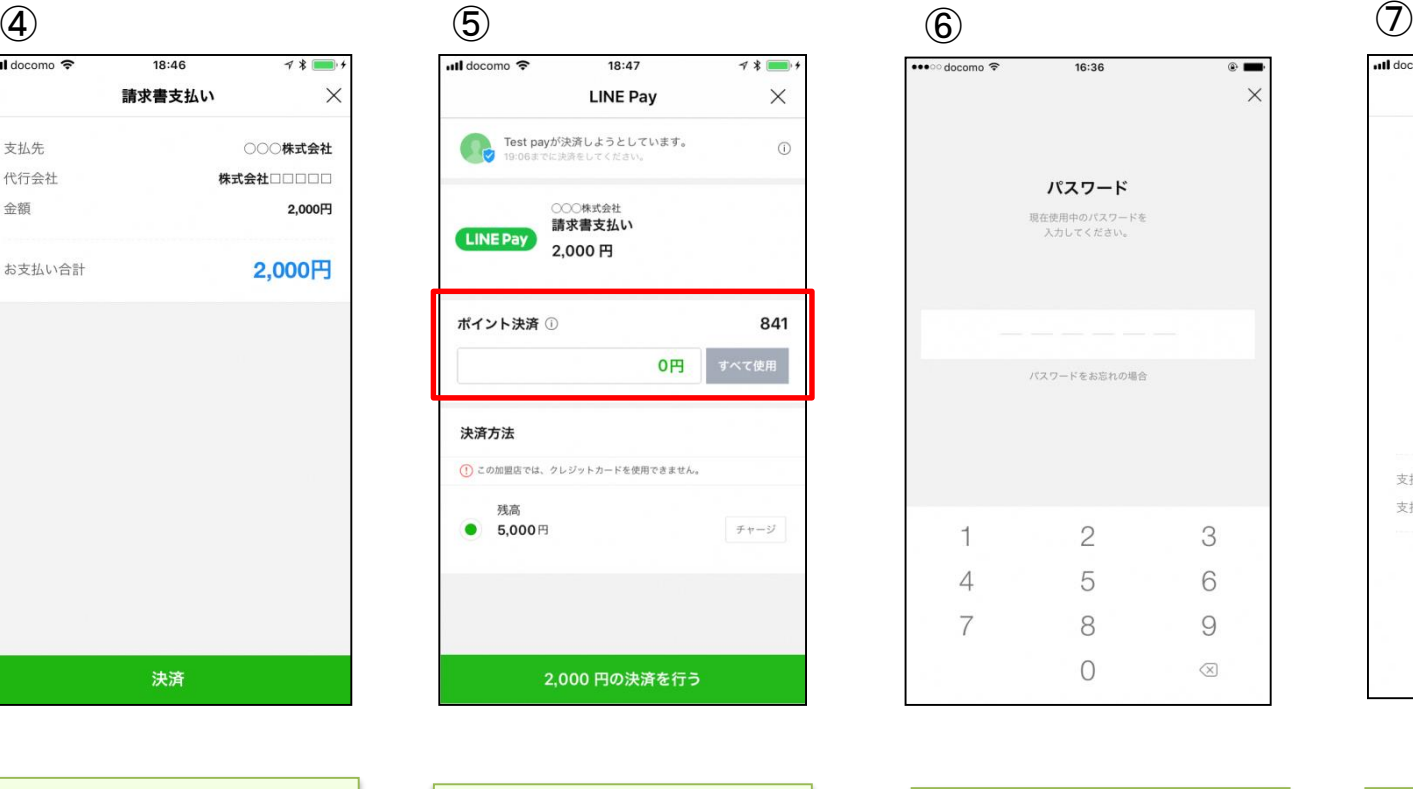

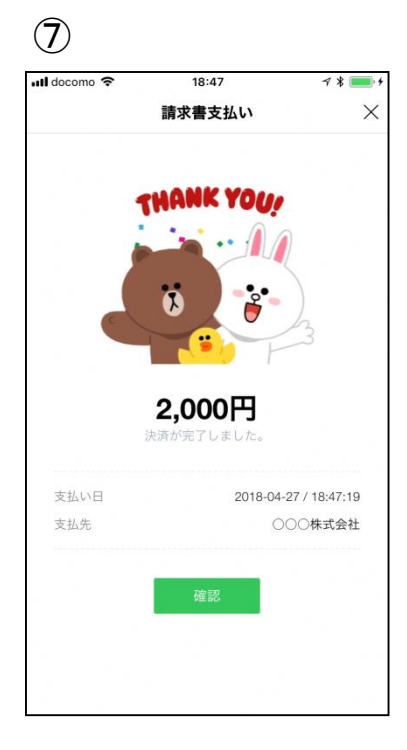

パスワードの入力画面が表示 されますので、事前に登録し たパスワードを入力します。

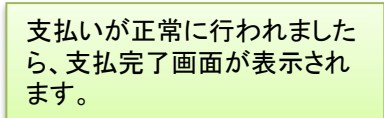

### <LINEウォレットの決済履歴から支払履歴を確認>

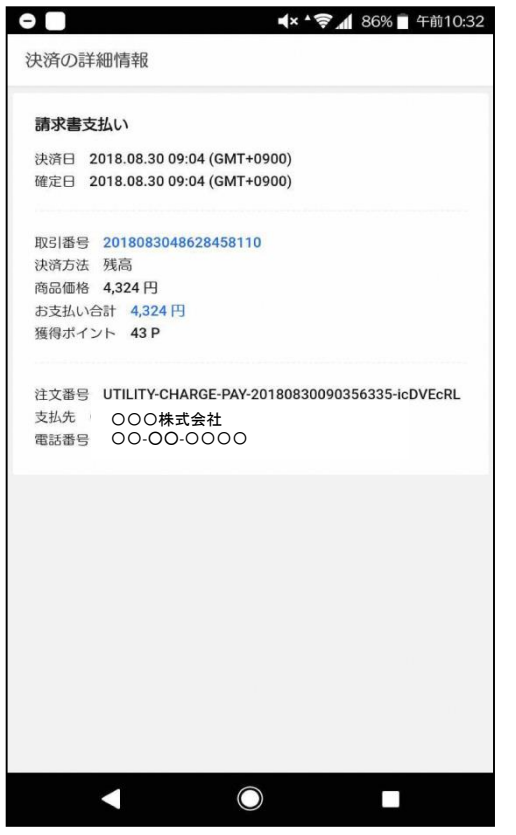

LINEウォレット画面内の「決済履歴」をタップ すると、決済の詳細情報が表示されます。

### <LINEメッセージから支払履歴を確認>

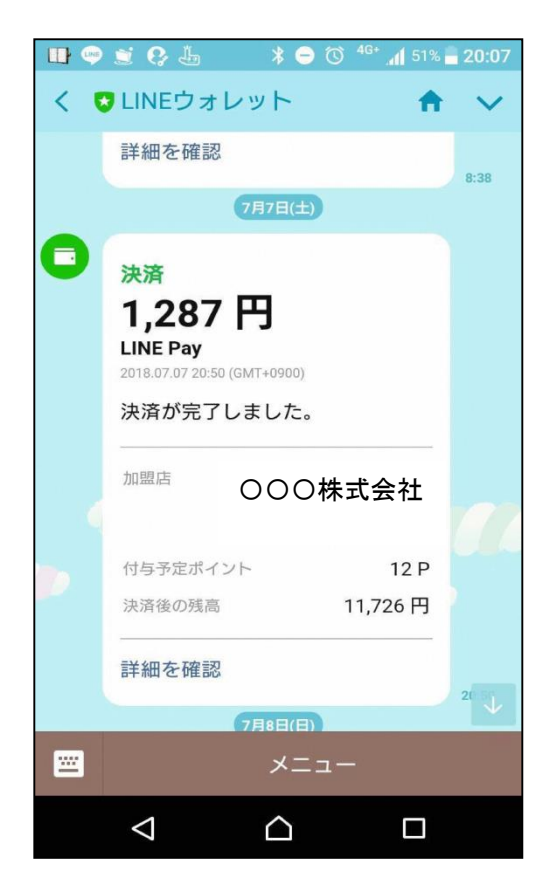

支払完了後、スマホアプリLINEへLINEウォ レットからメッセージが届き、決済が完了した ことを確認できます。